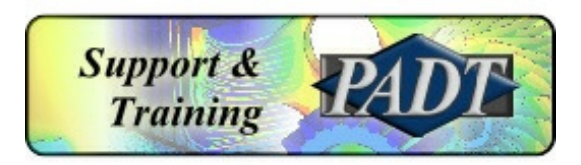

# ANSYS 14.0 Quick Install Instructions

Windows Platforms

Provided by PADT, Inc.

ANSYS® is a registered trademark of SAS IP Inc.

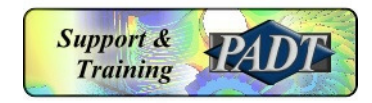

### Insert Disk

- $\bullet$ Insert the disk into your DVD drive
- $\bullet$ If necessary, double click on setup.exe
- $\bullet$ That will bring up this window:

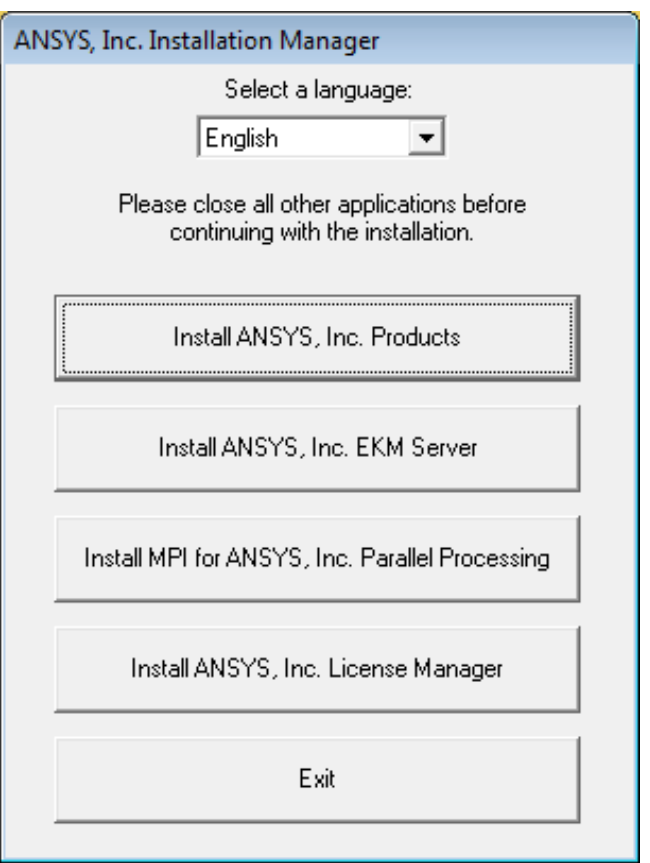

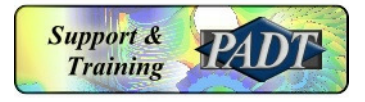

## 1. Install ANSYS, Inc. Products

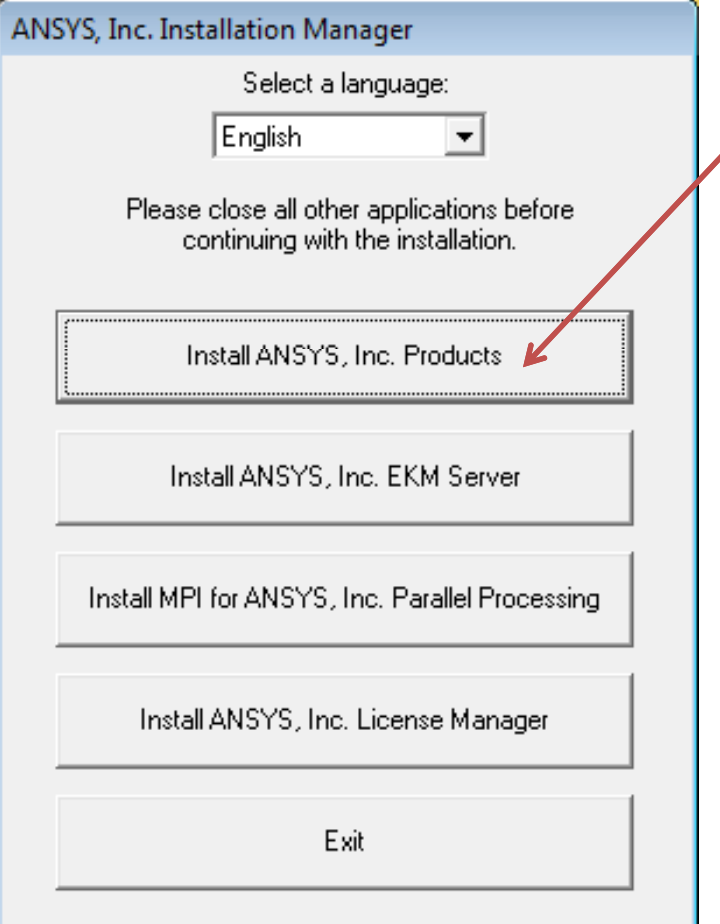

On client machines, click **Install ANSYS, Inc. Products**. You can uncheck boxes in order to not install certain components if you know you will not need them.

**Note:** During the middle of this part it will prompt you for another volume. Eject disk 1 and insert disk 2.

**Also**, at the end of this step it may ask you to insert the first disk again. Do that, and double click on setup.exe again to continue with the next steps.

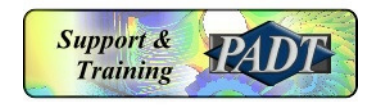

## 2. Install MPI for CFD Parallel and Distributed ANSYS (If Necessary)

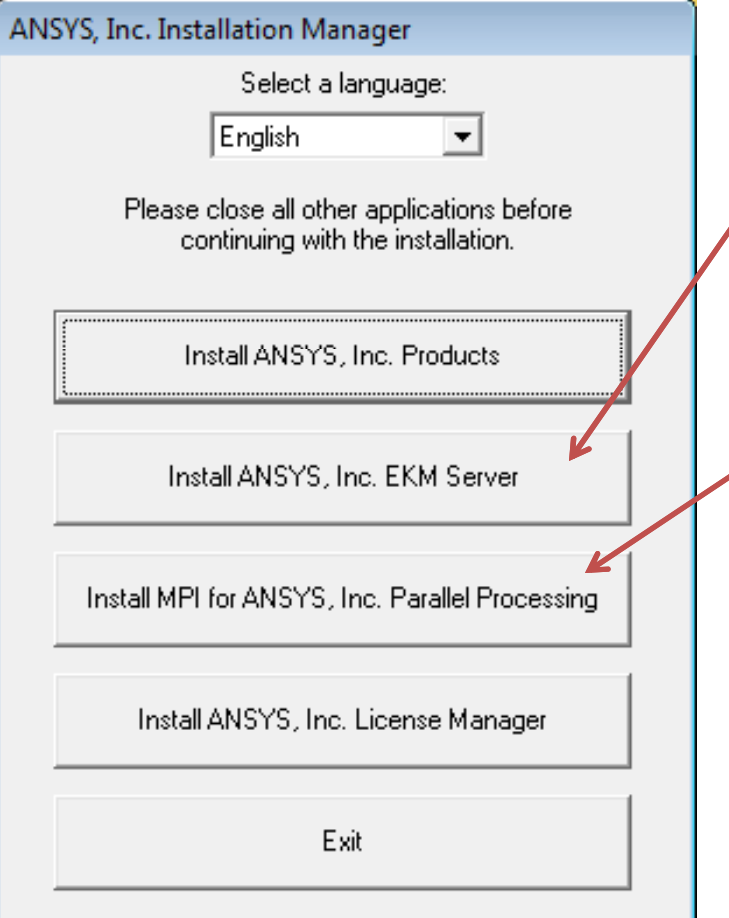

**Note**: Most users will skip the EKM Server step. You will only need to install this if you have a license for and will be running ANSYS EKM (Engineering Knowledge Manager).

Note: The MPI step is optional. Even if you don't have ANSYS HPC licenses for parallel processing, you can still run in Distributed mode on 2 processors/cores if you install MPI. Without MPI you can run on 2 processors/cores but in shared memory mode rather than distributed mode.

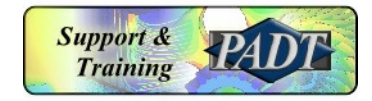

#### 3. Install ANSYS, Inc. License Manager

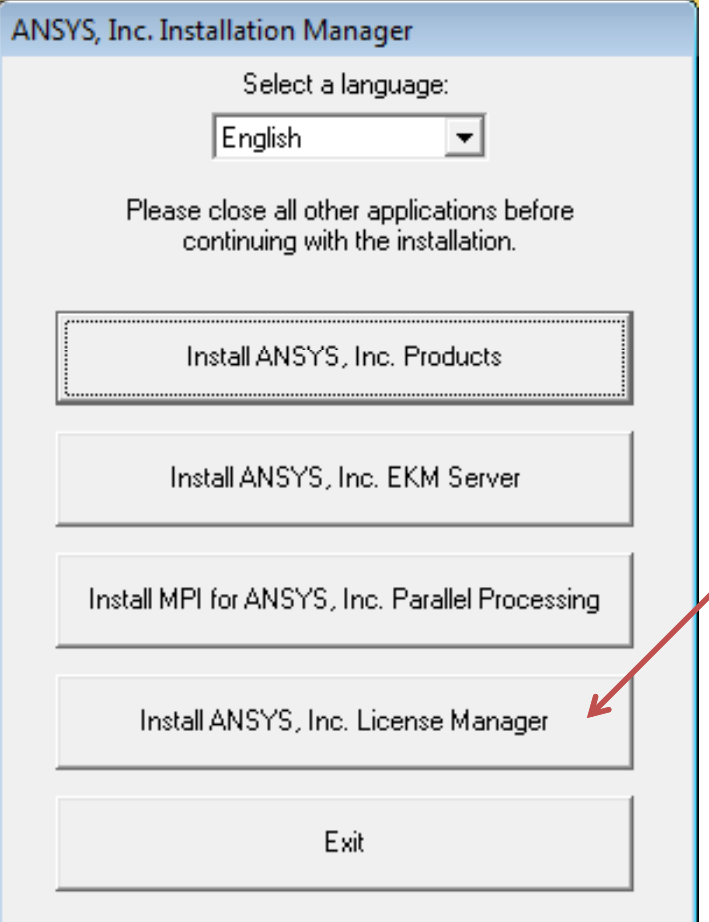

The license manager installation step needs to be completed on the machine which will serve the licenses. The license file can be installed at this time or at a later time.Note that in order to run version 14.0 on client machines, the 14.0 version of the ANSYS license manager must be installed on the license server computer.

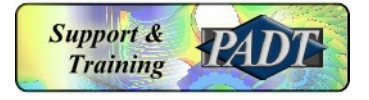

## 4. Exit

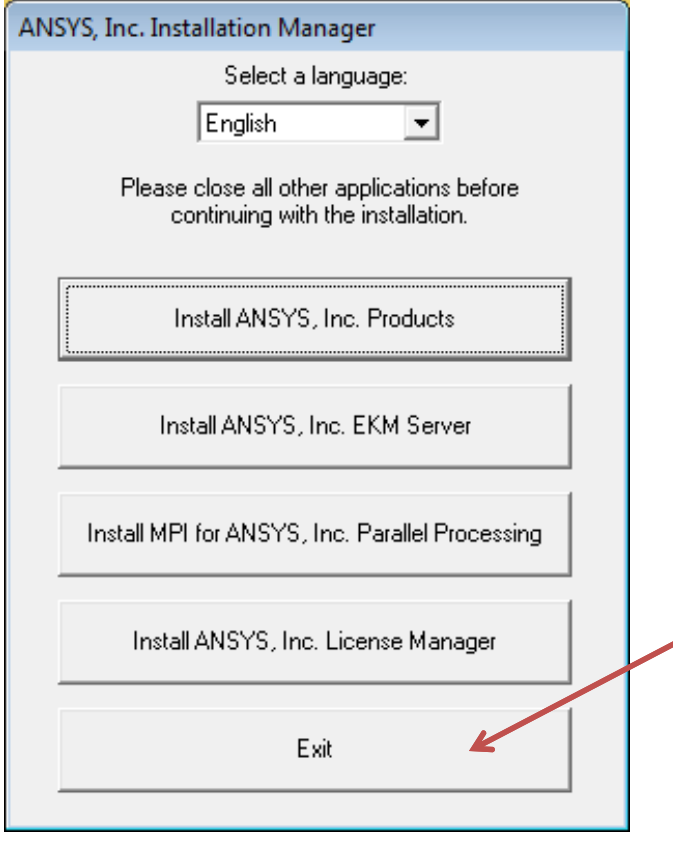

Questions or problems? Please call us at 480-813-4884 or 800-293-PADT or email us at support@padtinc.com

After exiting you can try running the ANSYS applications by clicking on Start > All Programs > ANSYS 14.0… Note that you may need allow ANSYS applications to pass through your firewall when prompted to do so.

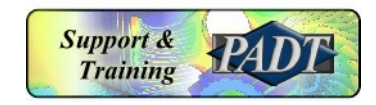

## Configuring CAD Interfaces

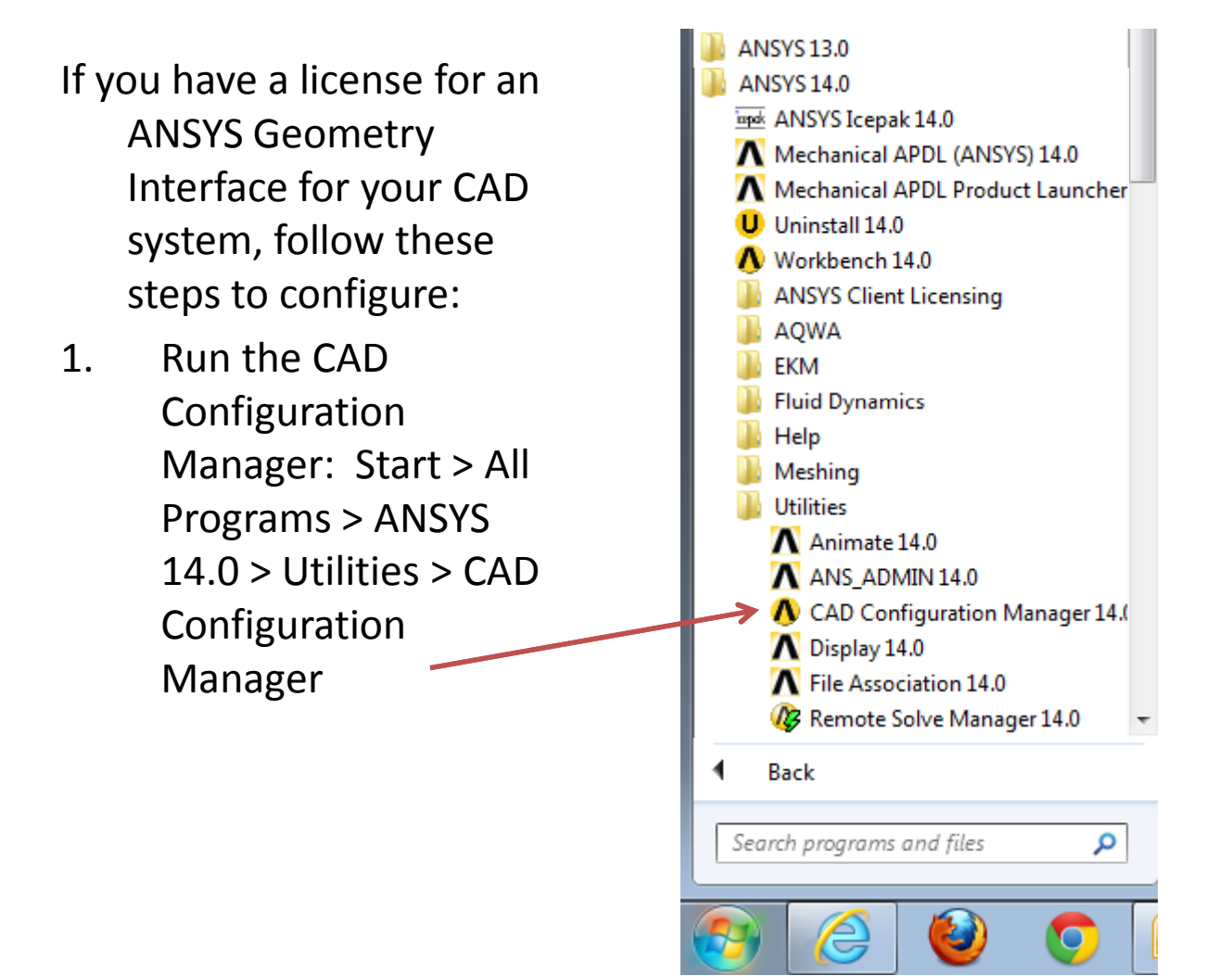

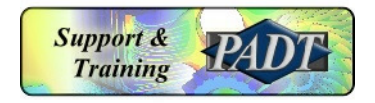

# Configuring CAD Interfaces

2. Select the Workbench and ANSYS Geometry Interfaces (add ICEM CFD if you have that license).

3. Select your CAD system(s) from the choices at right, click Next.

4. Click the Configure Selected CAD Interfaces button, then Exit when done.

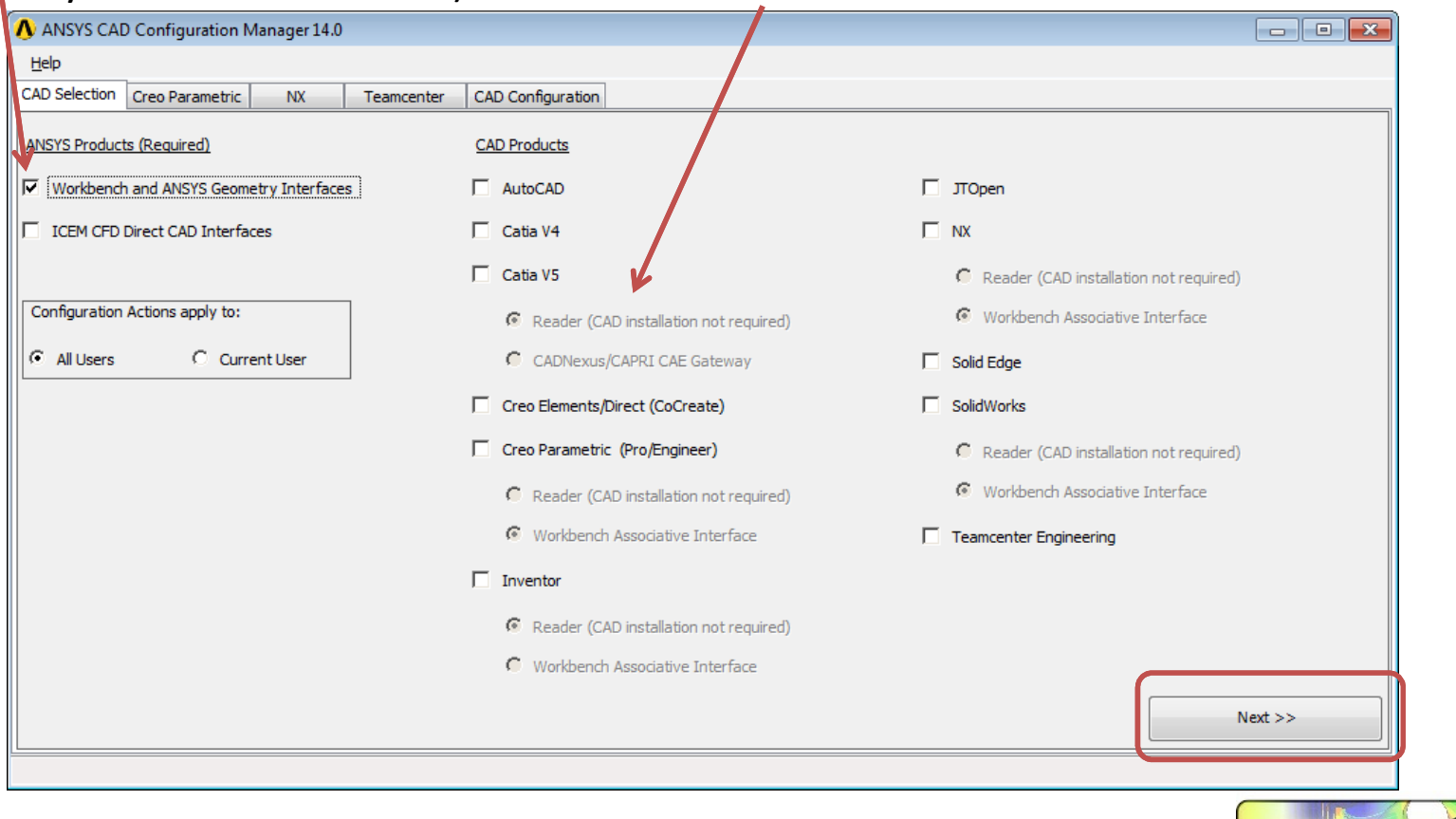

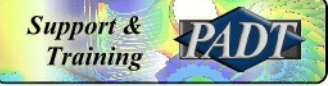